Here's how to start your meeting in Skype for Business on a Mac

## SETTING UP YOUR MEETING OWL IN SKYPE FOR BUSINESS ON A MAC

- Plug your Owl's USB cable into the base of the Owl, and into your computer.
- 2. Plug in your Owl's power adapter and wait until Owl's eyes stop pulsing and you hear a hoot.
- 3. Select **Skype for Business** on the top left corner of your screen.
- 4. Select Preferences.
- Select Audio/Video.
- 6. Select **Meeting Owl** under Microphone, Ringing, Speakers, and Camera.

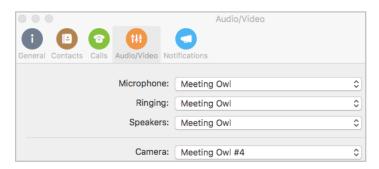

- Start your meeting.
  - Select Meetings on the left to start a scheduled meeting.
  - Select Contacts on the left to call a contact.
    - Select your contact and select the video ( ) icon to start a call with video.
  - Select Conversations on the top menu. Select Meet Now or Join Skype meeting by URL.